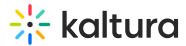

# Remove media from a channel

Last Modified on 06/11/2025 11:31 am IDT

2会 This article is designated for all users.

## About

In this guide, we'll show you how to remove media from a channel in your video portal without deleting it from your account. We'll cover steps for both non-Theming and Theming users.

#### 0

For those interested in upgrading to Theming, visit our article Getting started with the Theming module.

### Non-Theming users

1. Log into your video portal (aka MediaSpace), and select **My Channels** from the user menu.

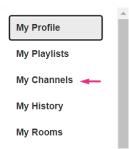

Click on a thumbnail to open the desired Channel.
 The **Channel** page displays.

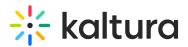

| Tech & Manufacturing                                  |                        |                                |
|-------------------------------------------------------|------------------------|--------------------------------|
|                                                       |                        |                                |
| 4 Media                                               |                        |                                |
| Q Search this channel                                 |                        | ٥                              |
| Filters > Search In: All Fields > Sort By: Creation D | ate - Descending ♥     | #     Image: Add to Channel    |
| 00:17<br>Team meeting                                 | 00:11<br>Event speaker | 00:15<br>Industrial production |

- 3. Click the **three dots menu** on the lower right side of the media item you want to remove.
- 4. Click the Remove from Channel button (circle with 'x').

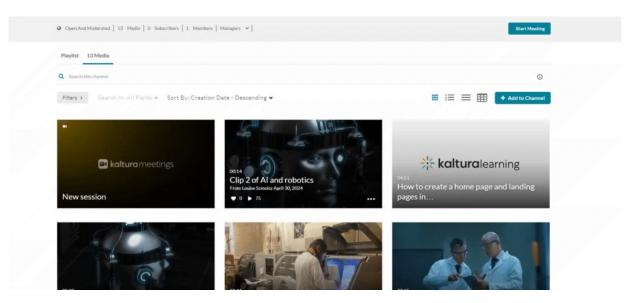

A confirmation message displays: *Are you sure you want to remove this item from the channel?* 

5. Click **Remove** to confirm the deletion.

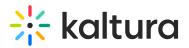

| Remove Media                                                |               |
|-------------------------------------------------------------|---------------|
| Are you sure you want to remove this item from the channel? |               |
|                                                             | Cancel Remove |

### Theming users

 Log into your video portal (aka MediaSpace), and select My Channels from the user menu.

| My Profile    | • |
|---------------|---|
| My Playlists  |   |
| My Channels 🛶 |   |
| My History    |   |
| My Rooms      |   |

The My Channels page displays.

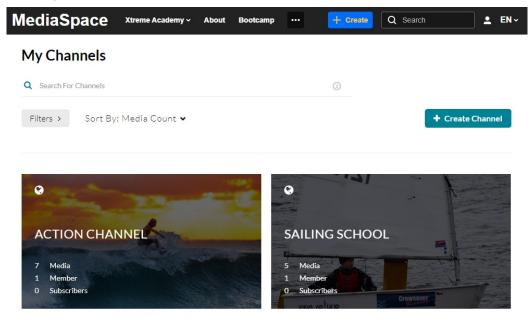

 Click on a thumbnail to open the desired Channel. The **Channel** page displays.

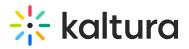

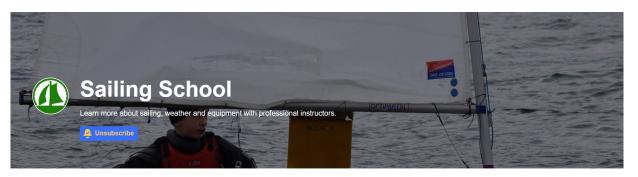

Media Learn More

Actions

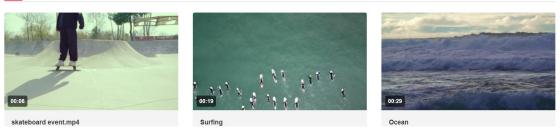

3. Select the Media tab and click on the desired media's thumbnail.

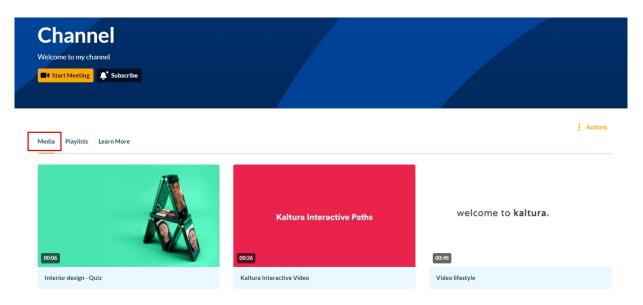

4. Click on the three dots menu and select Edit.

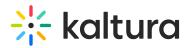

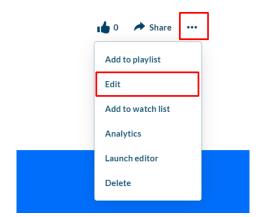

- 5. On the media editing page, select the **Publish** tab.
- 6. Under Publishing Status, select Private.

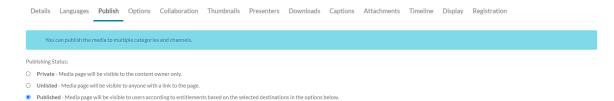

This will unpublish the media from all categories/channels and all other applications.

7. Click Save.

#### i

To keep media published in other categories or channels, leave the published status unchanged and simply uncheck the channel you want to remove it from.

| ublishin category   | Publish in Channel |                                                        |
|---------------------|--------------------|--------------------------------------------------------|
| Q Search channels   |                    |                                                        |
| Top Channels I Mana | age                |                                                        |
| 🗆 🗳 Channel with ne | ew KME             | 🗌 🍰 Marketing                                          |
| 🗹 🥝 🛊 Channel       |                    |                                                        |
|                     |                    |                                                        |
| More Channels       |                    |                                                        |
| More Channels       |                    | 🗌 🔇 Enterprise                                         |
|                     | ng design          | <ul> <li>Senterprise</li> <li>Set Customiza</li> </ul> |

~

Copyright © 2025 Kaltura Inc. All Rights Reserved. Designated trademarks and brands are the property of their respective owners. Use of this document constitutes acceptance of the Kaltura Terms of Use and Privacy Policy.

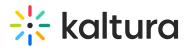

Removing media from a channel will not delete it from your account. To learn more, see Delete an entry and Restore items from the Recycle bin.